# OSLO

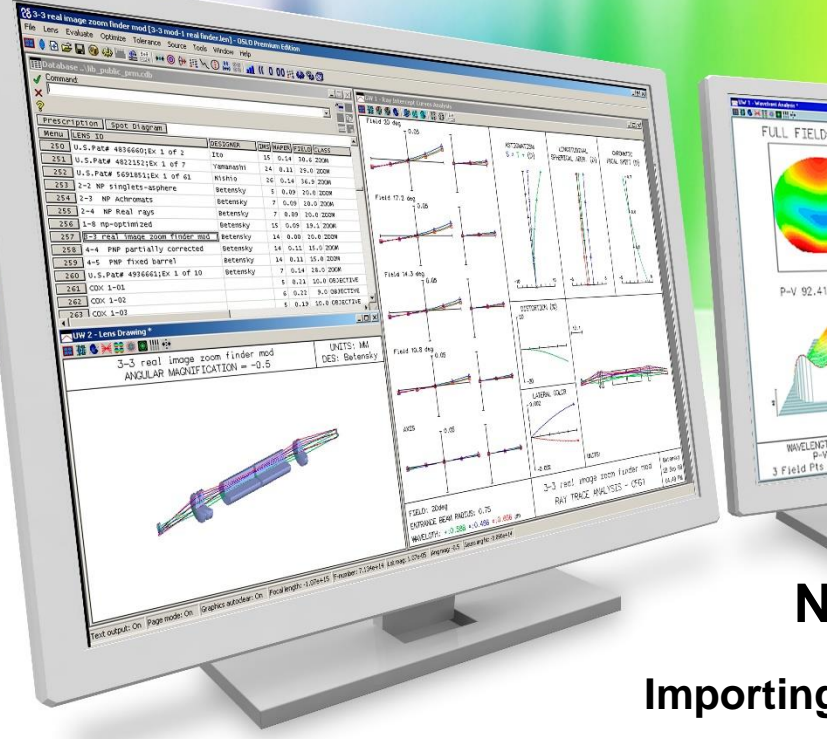

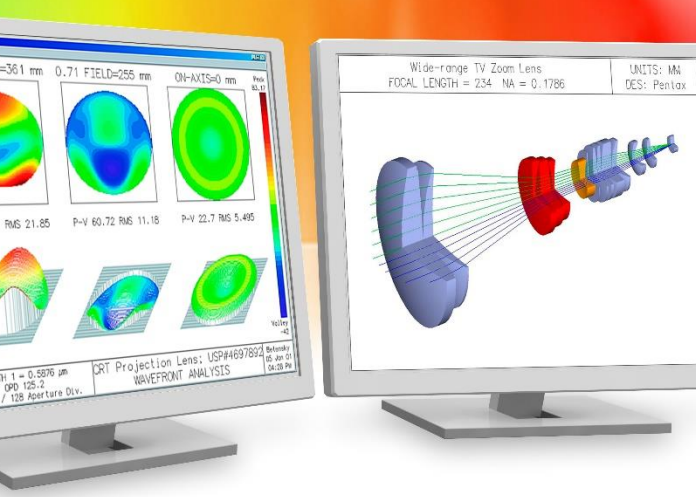

#### **NOTEPAD++ CCL IMPORTING**

#### **Importing the CCL Language into Notepad++**

Richard N. Youngworth, Ph.D. - Presenter

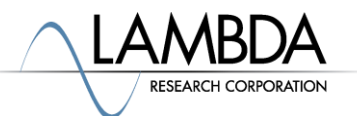

UNITS: MW<br>DES: Pentax

### **Steps to import the CCL Language Definition into Notepad++**

• Start Notepad + + and open the user defined dialog from the file menu.

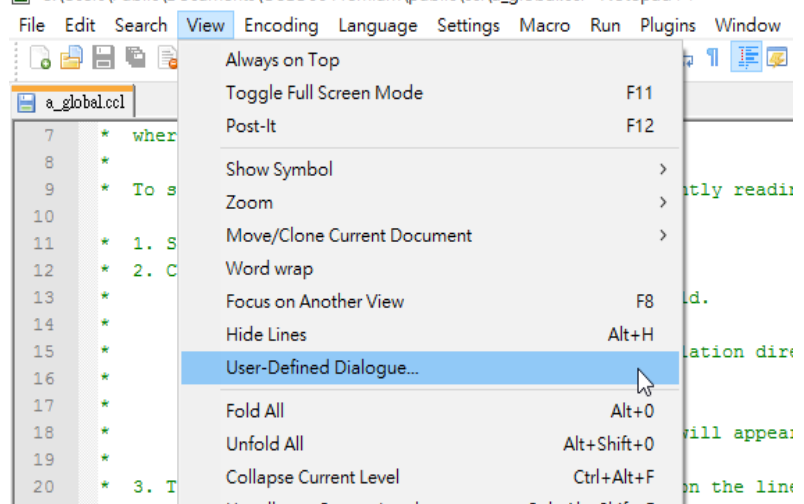

C:\Users\Public\Documents\OSLO66 Premium\public\ccl\a\_global.ccl - Notepad++

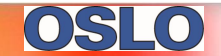

### **Steps to import the CCL Language Definition into Notepad++**

- Click the "Import" button near the top, and navigate to the "import\_ccl.xml" file that came with OSLO.
	- It is most likely in the OSLO public folder, in the Notepad++ subfolder.
- Select the file and click on Open.

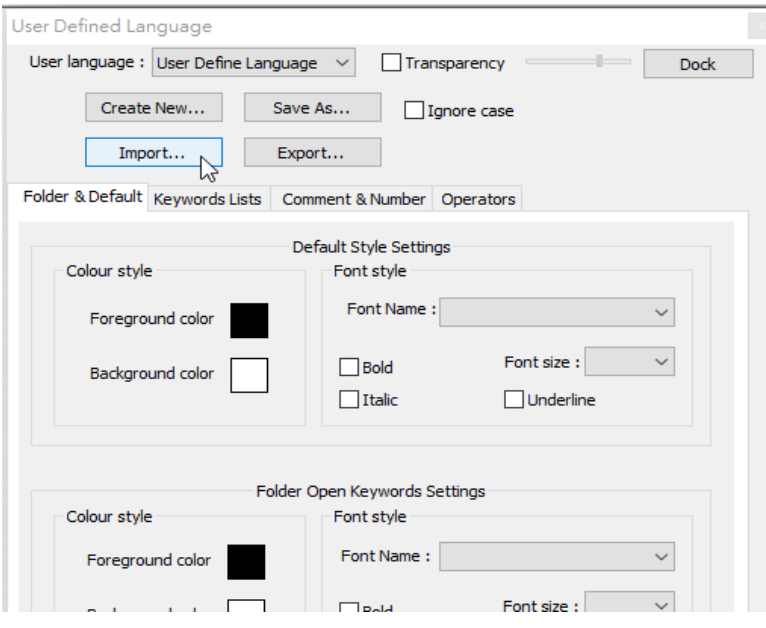

## **Steps to import the CCL Language Definition into Notepad++**

- Restart Notepad++.
- Click on the Language menu, CCL should show up near the bottom of the list. In addition, when you load a CCL file, the CCL keywords will be now be color-coded!

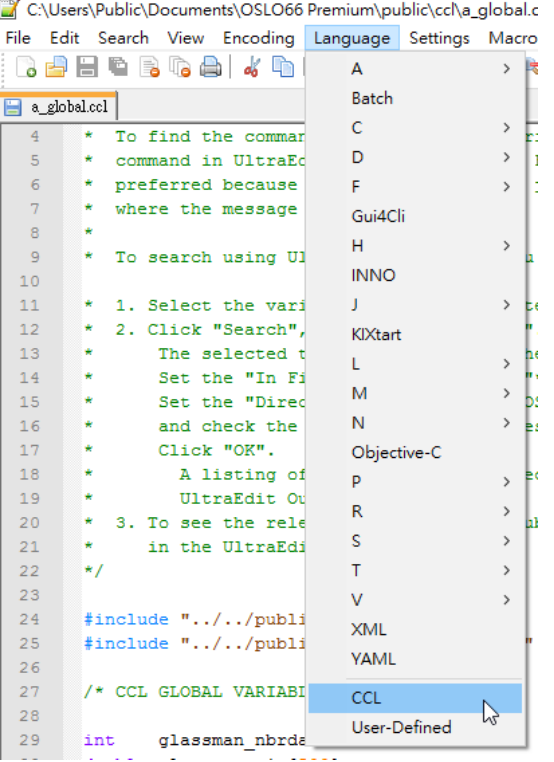

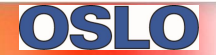